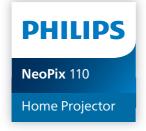

### **User Manual**

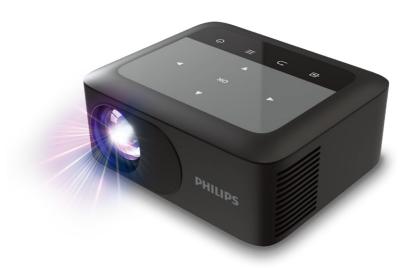

Register your product and get support at www.philips.com/support

### **Table of contents**

| Introduction                             | 3      |
|------------------------------------------|--------|
| Dear customer                            | 3      |
| About this user manual                   | 3      |
| What's in the box                        | 3      |
| Customer service center                  | 3      |
| 1 General safety information             | 4      |
| Setting up the product                   | 4      |
| Repairs                                  |        |
| Power supply                             | 5      |
| 2 Overview                               | 5      |
| Top view                                 | 5      |
| Front view                               | 5      |
| Rear view                                | 6      |
| Side view                                | 6      |
| Bottom view                              | 6      |
| Remote control                           | 7      |
| 3 Initial setup                          | 7      |
| Install the projector                    | 7      |
| Use a tripod (optional)                  | 8      |
| Connect to power supply                  | 8      |
| Prepare the remote control               | 9      |
| Power on and set up the projector        | 9      |
| Access home menu                         | 10     |
| Select an input source                   | 10     |
| 4 Connect to other devices               | 11     |
| Connect to a device through HDMI™        | 11     |
| Connect to a dongle                      | 11     |
| Connect to an AV source                  | 11     |
| Connect to external speakers or headphor | nes 12 |

| 5   | Media playback                    | 12  |
|-----|-----------------------------------|-----|
| Мс  | ovie playback                     | 12  |
| Μι  | usic playback                     | 13  |
| Ph  | oto playback                      | 13  |
| 6   | Screen mirroring with Android/    |     |
|     | Windows devices                   | 14  |
| Μe  | ethod 1 (peer-to-peer)            | 14  |
| Me  | ethod 2 (via wireless router)     | 14  |
| 7   | Screen mirroring with iOS devices | 15  |
| Μe  | ethod 1 (peer-to-peer)            | 15  |
| Μe  | ethod 2 (via wireless router)     | 15  |
| 8   | DLNA screen mirroring             | 16  |
| 9   | Change settings                   | 16  |
| Pic | cture settings                    | 16  |
| So  | und settings                      | 17  |
| Mo  | ore options                       | 17  |
| Fa  | ctory reset                       | 17  |
| 10  | Maintenance                       | 18  |
| Cle | eaning                            | 18  |
| Up  | odate software                    | 18  |
| 11  | Troubleshooting                   | 19  |
| 12  | Appendixes                        | .20 |
|     | chnical data                      |     |
| CE  | statement                         | 21  |
| FC  | C statement                       | 21  |
| Ca  | nada regulatory compliance        | 21  |
| Ot  | her notice                        | 21  |

### Introduction

### **Dear customer**

Thank you for purchasing this projector.

We hope you enjoy this product and the many functions it offers!

### About this user manual

The quick start guide supplied with this product allows you to start using this product quickly and easily. Detailed descriptions can be found in the following sections of this user manual.

Read the entire user manual carefully. Follow all safety instructions in order to ensure proper operation of this product (see **General safety information**, **page 4**). The manufacturer accepts no liability if these instructions are not followed.

### Symbols used

#### Notice

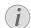

This symbol indicates tips that will help you use this product more effectively and easily.

### DANGER!

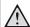

### Danger of personal injury!

This symbol gives warning of danger of personal injury. Physical injury or damage can result from improper handling.

#### **CAUTION!**

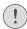

### Damage to the product or loss of data!

This symbol gives warning of damage to the product and possible loss of data. Damage can result from improper handling.

### What's in the box

- (1) NeoPix 110 projector
- (2) 2x AAA batteries for remote control
- Quick Start Guide
- (4) Remote control
- S Power adapter with 3x plugs (EU, UK, US)

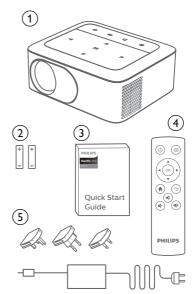

### Customer service center

The Support page, warranty card, and user manuals can be found here:

Web: www.philips.com/support

### **Support Contacts:**

International Phone: +41 215 391 665

Please ask your provider for international call costs!

Mail: philips.projector.eu@screeneo.com

### Access our FAQ websites:

https://support.philipsprojection.com https://community.philipsprojection.com

# 1 General safety information

Take note of all warning and safety notes indicated. Do not make any changes or settings that are not described in this user manual. Incorrect operation, and improper handling can lead to physical injury, damage to the product or loss of data.

### Setting up the product

This product is for indoor use only. Place the product securely on a stable, flat surface. To help avoid possible injuries to persons or damage to the product itself, position all cables in such a way that no one will trip over them.

Do not operate the product in damp rooms. Never touch the mains cable or the mains connection with wet hands.

Never operate the product immediately after moving it from a cold location to a hot location. When the product is exposed to such a change in temperature, moisture may condense on the crucial internal parts.

The product must have sufficient ventilation and must not be covered. Do not put the product in closed cabinets, boxes, or other enclosures when in use.

Protect the product from direct sunlight, heat, intense temperature fluctuations and moisture. Do not place the product in the vicinity of heaters or air conditioners. Observe the information on temperature listed in the technical data (see **Technical data**, page 20).

Prolonged operation of the product causes the surface to become hot. In case of overheating, the product automatically switches to standby mode.

Do not allow liquids to leak into the product. Turn off the product and disconnect it from the mains supply if liquids or foreign substances leaked into the product. Have the product inspected by an authorised service center.

Always handle the product with care. Avoid touching the lens. Never place heavy or sharp objects on the product or on the power cable.

If the product gets too hot or emits smoke, shut it down immediately and unplug the power cable. Have your product checked by an authorised service center. Keep the product away from open flames (e.g. candles).

### DANGER!

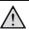

Risk of explosion with incorrect type of batteries!

There is a risk of explosion if the wrong battery type is used.

Do not expose the batteries (battery pack or embedded batteries) to excessive heat such as sunshine, or open fire.

Under the following conditions, a layer of moisture can appear inside the product which can lead to malfunctions:

- if the product is moved from a cold to a warm area;
- after a cold room is heated;
- when the product is placed in a damp room.

Proceed as follows to avoid any moisture build-up:

- Seal the product in a plastic bag before moving it to another room, in order for it to adapt to room conditions.
- 2 Wait one to two hours before you take the product out of the plastic bag.

The product should not be used in a very dusty environment. Dust particles and other foreign objects may damage the product.

Do not expose the product to extreme vibrations. This may damage the internal components.

Do not allow children to handle the product without supervision. The packing materials should be kept out of the hands of children.

For your own safety, do not use the product during thunderstorms with lightning.

### Repairs

Do not repair the product yourself. Improper maintenance can result in injuries or damage to the product. The product must be repaired by an authorised service center.

Please find the details of authorised service centers on the warranty card supplied with this product.

Do not remove the type label from this product, as this will void the warranty.

### **Power supply**

Use only a power adapter which is certified for this product (see **Technical data, page 20**). Check whether the mains voltage of the power supply matches the mains voltage available at the setup location. This product complies with the voltage type specified on the product.

The power outlet shall be installed near the product and shall be easily accessible.

### **CAUTION!**

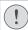

Always use the  $\bigcirc$  button to turn the projector off.

Turn off the product and unplug from the power outlet before cleaning the surface (see **Cleaning**, **page 18**). Use a soft, lint-free cloth. Never use liquid, gaseous or easily flammable cleaners (sprays, abrasives, polishes, alcohol). Do not allow any moisture to reach the interior of the product.

### DANGER!

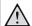

### Risk of eye irritation!

This product is equipped with a high power LED (Light Emitting Diode), which emits very bright light. Do not look directly into the projector lens during operation. This could cause eye irritation or damage.

### 2 Overview

### Top view

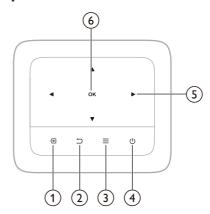

① ₺

Select an input source.

② 🗀

Return to the previous screen.

 $\Im \equiv$ 

Quick access to the Settings menu.

- (4) (J)
  - Touch once to switch the projector on.
  - · Touch twice to switch the projector off.
- (5) Navigation buttons
  - · Navigate menu options.
  - Touch to change the value for the current setting.
- (6) OK

Confirm a selection or entry.

### Front view

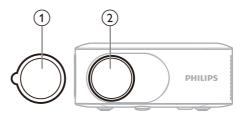

- (1) Lens cap
- Projection lens

### Rear view

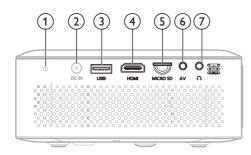

### (1) Power LED indicator

When the projector is on, the LED turns white; when the projector is in standby mode, the LED turns red.

② DC IN

Connect to the power supply.

- (3) USB port
  - Connect to power external dongles like Amazon Fire TV stick®, Roku® streaming stick.
  - Connect to a USB storage device for media player.
- (4) HDMI

Connect to an  $HDMI^{TM}$  output port on a playback device.

(5) MicroSD

Connect to a MicroSD card for media player.

6 A\

Connect to your AV systems, like your VCR or DVD player.

7

3.5 mm audio output; connect to external speakers or headphones.

### Side view

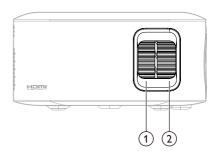

- Keystone correction knob

  Turn the length to severet the length.
- Turn the knob to correct the keystone.

  (2) Focus adjustment knob

### **Bottom view**

Adjust image focus.

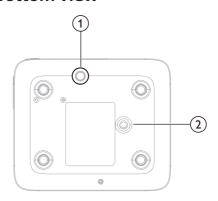

- (1) Height adjustment knob
  - · Turn the knob to adjust screen height.
  - Remove the adjustment knob for the ceiling mount screw.
- (2) Screw hole for tripod

### Remote control

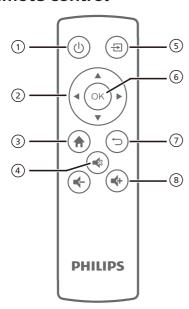

1 (1)

Press once to switch the projector on; press twice to switch the projector off.

- 2 Navigation buttons
  - · Navigate menu options.
  - Press to change the value for the current setting.
- 3 ♠

Access the home screen.

4) 📫

Mute or restore volume.

5

Select an input source.

6 OK

Confirm a selection or change the value for the current setting.

⑦ **→** 

Return to the previous screen.

8 ♣/♣

Increase or decrease the volume.

### 3 Initial setup

### Install the projector

You can install the projector in four different ways. Follow the guidelines below to correctly install the projector.

### Notice

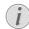

For overhead mounting on ceiling, purchase a projector mount recommended by an installation professional and follow the instructions that come with the mount.

Before mounting on the ceiling, make sure the ceiling can support the weight of the projector and mounting kit.

For ceiling installation, this product must be securely attached to the ceiling in accordance with the installation instructions. An improper ceiling installation may result in accident, injury or damage.

### Front table

1 Place the projector on a table in front of the projection screen. This is the most common way to position the projector for quick setup and portability.

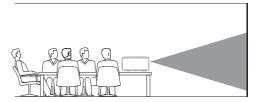

2 To adjust projection to the correct position, select Settings from the home menu, then navigate to select Option - Projection Mode - Front.

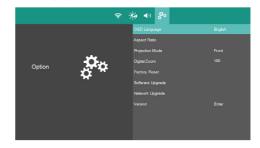

### Front ceiling

 Mount the projector on the ceiling with upside-down in front of the projection screen. A projector mount is required to mount the projector on ceiling.

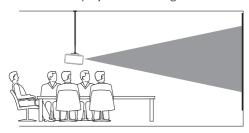

2 To adjust projection to the correct position, select Settings from the home menu, then navigate to select Option - Projection Mode - Front Ceiling.

#### Rear table

 Place the projector on a table behind the projection screen. A special rear projection screen is required.

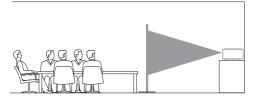

2 To adjust projection to the correct position, select Settings from the home menu, then navigate to select Option - Projection Mode - Rear.

### Rear ceiling

1 Mount the projector on ceiling with upsidedown behind the projection screen. To mount the projector on ceiling behind the screen, a projector mount and a special rear projection screen is required.

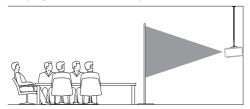

2 To adjust projection to the correct position, select Settings from the home menu, then navigate to select Option - Projection Mode - Rear Ceiling.

### Use a tripod (optional)

You can use the projector with a tripod (optional) which allows more choices for placing the projector.

Locate the tripod socket on the bottom of the projector, then mount and secure the projector on the tripod.

### Connect to power supply

### **CAUTION!**

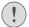

Always use the () button to turn the projector on and off.

- Fix an appropriate plug (EU, UK, US) onto the round base of the power adapter.
   Align the two metal pins, then slightly turn the plug clockwise until you hear a click.
  - To detach the plug from the power adapter, hold down the latch at the edge of the round base, and simultaneously turn the plug counter-clockwise until you can pull it off the round base of the power adapter.
- 2 Connect the power cable to the DC socket at the rear of the projector, and then to the wall outlet.
  - The power LED on the projector lights up in red.
- 3 Remove the lens cap by pulling it gently towards you.

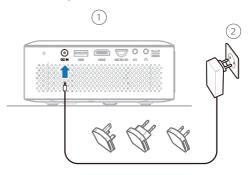

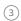

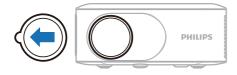

### Prepare the remote control

### **CAUTION!**

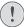

The improper use of batteries can lead to overheating, explosion, risk of fire and injury. Leaking batteries can possibly damage the remote control.

Never expose the remote control to direct sunlight.

Avoid deforming, dismantling or charging the batteries.

Avoid exposure to open fire and water. Replace empty batteries immediately.

Remove the batteries from the remote control if not in use for long periods of time.

- Press and hold the battery compartment cover at the textured part, and simultaneously slide it open.
- 2 Insert the supplied batteries (type AAA) with correct polarity (+/-) indicated.
- 3 Close the battery compartment.

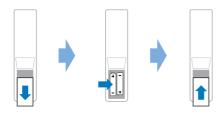

### Notice

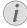

When using the remote control, point the remote control at the IR sensor on the projector, and make sure there is no obstacle between the remote control and the IR sensor

# Power on and set up the projector

### Power on/off the projector

- To turn on the projector, press () on the projector or remote control.
   The power LED on the projector turns from
- red to white.

  To turn off the projector, press () twice.
  The projector enters standby mode and its

### power LED turns red. Adjust image focus

To adjust image focus (sharpness), turn the focus adjustment knob on the side of the projector until the image is clear.

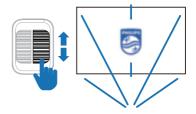

### Adjust screen height

To adjust the screen height when placing the projector on a flat surface, turn the height adjustment knob located at the bottom of the projector.

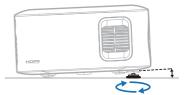

### Adjust screen size

The projection screen size (or size of images) is determined by the distance between the lens of the projector and the projection surface.

- The projection distance needs to be 1.47 times the width of your desired screen size.
- The projection image size is to up to 65".
- The projection distance is 81 inch / 208 cm for 65" image size.

### **Keystone correction**

You can manually correct keystone or distorted images in the vertical orientation. To do this, turn the keystone correction knob on the side of the projector.

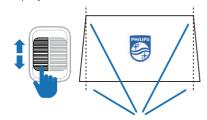

### Digital zoom

You can use the digital zooming function to reduce the screen size.

- 1 From the home menu, select *Settings*, then go to *Option Digital Zoom*.
- 2 Press **◄/**► to adjust the screen size among 100% 75%

### Select the OSD language

- 1 From the home menu, select *Settings*, then go to *Option OSD Language*.
- 2 Press the **Navigation** buttons to select a language and press **OK**.

### Connect the projector to a Wi-Fi network

To use the wireless screen mirroring function, you need to connect the projector to Wi-Fi first.

- 1 From the home menu, select *Settings*, then go to *Wi-Fi* -> *Wi-Fi Settings*.
- 2 Select Scan and press OK.
- 3 Select your network from the list and press **OK**
- 4 Input your Wi-Fi password using the onscreen virtual keyboard.
- 5 Select Connect button and press **OK**.

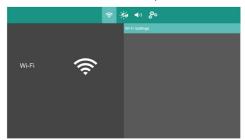

### Access home menu

The home menu provides easy access to the built-in media player, settings and other useful features in the projector.

You will see the home menu after turning on the projector.

Or when the projector is in operation, press
 to display the home menu.

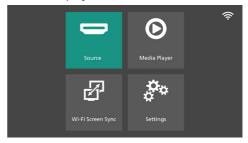

- Source: See a list of available sources.
   Select the input source corresponding to the port to which your video source is connected.
- Media Player: Access media playback from USB or microSD card.
- Wi-Fi Screen Sync: Start wireless connection to an iOS, Android or Windows device for Screen Mirroring.
- Settings: Access menus to change picture, sound, Wi-Fi and other settings.

### Select an input source

- 1 From the home menu, select *Source*, to see a list of available sources.
  - Or press on the remote control to bring up the input source list.
- 2 Use the Navigation buttons and OK to select the input source corresponding to the port to which your video source is connected.
  - Home: Select it when a USB or microSD input source is connected.
  - HDMI: Select it when an HDMI<sup>™</sup> device is connected.
  - AV: Select it when an AV source is connected.

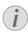

You need to select a correct input source, so that the projection screen can show images.

# 4 Connect to other devices

### Connect to a device through HDMI™

You can connect a playback device (e.g. a Bluray player, gaming console, camcorder, digital camera or PC) to the projector through  $HDMI^{TM}$  connection. With this connection, images are shown on the projection screen, and audio is played on the projector.

1 Using an HDMI™ cable, connect the HDMI port on the projector to an HDMI™ output port on a playback device.

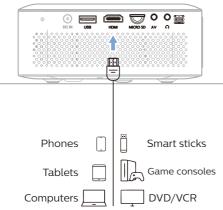

2 The projector should automatically switch to the correct input source. If not, press on the remote control to bring up the input source list, and then select HDMI.

### Connect to a dongle

You can connect a dongle (e.g. Amazon Fire TV stick®, Roku® streaming stick) to the projector to watch videos over the internet. With this connection, images are shown on the projection screen, and audio is played on the projector.

- Connect the dongle to the projector's HDMI port using an HDMI™ cable.
- 2 Connect the dongle to the projector's USB port (5V/1A) using a USB cable for power.

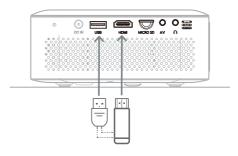

The projector should automatically switch to the correct input source. If not, press on the remote control to bring up the input source list, and then select *HDMI*.

### Connect to an AV source

You can connect the projector to your AV systems (e.g., your VCR or DVD player) via an AV cable connection. With this connection, images are shown on the projection screen, and audio is played on the projector.

1 Using an AV cable, connect the **AV** port on the projector to an AV source.

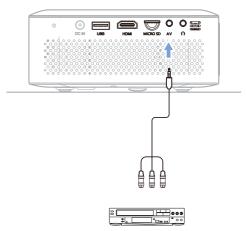

2 The projector should automatically switch to the correct input source. If not, press on the remote control to bring up the input source list, and then select AV.

# Connect to external speakers or headphones

Connect external speakers or headphones to the projector. With this connection, audio from the projector is played through the external speakers or headphones.

 The internal speaker of the projector is deactivated automatically when external speakers or headphones are connected to the projector.

### DANGER!

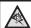

### Danger of hearing damage!

Before connecting the headphones, turn down the volume on the projector.

Do not use the projector over a longer time at high volume – especially when using headphones. This could lead to hearing damage.

1 Using a 3.5 mm audio cable, connect the ∩ jack on the projector to the analogue audio input (3.5 mm jack) on external speakers. Or connect the ∩ jack on the projector to headphones.

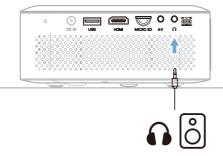

2 Press +/+ on the remote control to adjust the volume to the desired level.

### 5 Media playback

This section helps you use the projector to play media from a wide range of sources.

#### Notice

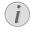

The projector supports a USB storage device that is formatted for FAT16 or FAT32 file systems.

### Supported file formats

The media player supports the following file formats.

- Video formats: MP4, RMVB, AVI, RM, MKV
- Audio formats: MP3, WMA, OGG, AAC, FLAC, APE, WAV
- Image formats: BMP, PNG, JPEG

### Movie playback

- 1 Connect a USB storage device to the **USB** port on the projector.
  - Or connect a microSD card to the MICRO SD slot on the projector.

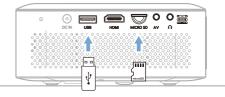

- 2 From the home menu (press ♠), select *Media Player.*
- 3 The media player screen is displayed. Select Movie to access video files stored in your device.

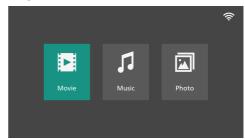

- 4 Select your storage type USB or Card.
- 5 Select a video file and press **OK** to play video.
- 6 During the playback, you can perform the following operations:
  - Press +/+ to adjust the volume.

- Press OK to reveal the playback control buttons at the bottom of the projection screen. Select a control button and press OK to trigger the control.
- Press ▼ to hide the control buttons.
- 7 To stop the playback and return to the list of files in the current folder, press .

### Music playback

- Connect a USB storage device to the USB port on the projector.
  - Or connect a microSD card to the MICRO SD slot on the projector.
- 2 From the home menu (press  $\spadesuit$ ), select *Media Player*.
- 3 In the media player screen, select Music to access music files stored in your device.

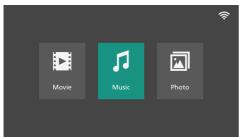

- 4 Select a music file and press **OK** to play music
- 5 During the playback, you can perform the following operations:
  - Press 4/4- to adjust the volume.
  - Press OK to reveal the playback control buttons at the bottom of the projection screen. Select a control button and press OK to trigger the control.
  - Press ▼ to hide the control buttons.
- 6 To stop the playback and return to the list of files in the current folder, press .

### Photo playback

- Connect a USB storage device to the USB port on the projector.
  - Or connect a microSD card to the MICRO SD slot on the projector.
- 2 From the home menu (press  $\spadesuit$ ), select *Media Player*.
- 3 In the media player screen, select *Photo* to access photo files stored in your device.

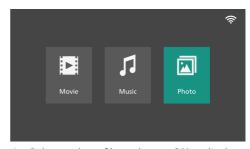

- 4 Select a photo file and press **OK** to display a photo.
- 5 During the playback, you can perform the following operations:
  - Press +/- to adjust the volume.
  - Press OK to reveal the playback control buttons at the bottom of the projection screen. Select a control button and press OK to trigger the control.
  - Press ▼ to hide the control buttons.
- 6 To stop the playback and return to the list of files in the current folder, press →.

# 6 Screen mirroring with Android/Windows devices

You can share your digital content on a big screen from Android and Windows devices, like a smartphone or tablet.

#### **Notice**

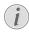

Copyright-protected content from Netflix, Amazon Prime, Hulu, etc. cannot be streamed

Note: Make sure your Android/Windows device supports Miracast (or Screen Mirroring). The feature name can be also known as Screencast, Screen Sharing, WiFi Direct, and Wireless Display, etc. Not all Android/Windows devices have this feature. Refer to your device user manual for details.

### Method 1 (peer-to-peer)

**Note:** If the projector is already connected to Wi-Fi, disconnect Wi-Fi first, before pairing with your smartphone.

1 From the home menu (press  $\spadesuit$ ), select *Wi-Fi Screen Sync* and press **OK**.

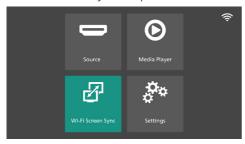

- Select ScreenCast and press OK.
  - The message window is displayed to prompt you to connect your Android/ Windows device to the projector. The ScreenCast receiver name is given in the message.

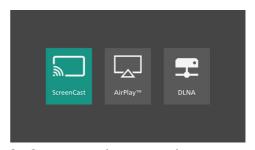

- 3 On your smartphone, access the screen mirroring function\*. A list of available receivers will appear. Tap on the name of your projector from the list.
  - \* Name of this mirroring function can be different according to your smartphone and brand
- 4 After successful connection, the screen content of your smartphone is shared on the projection surface.
  - When casting your device's screen, you can use the remote control to adjust the volume.
  - To stop the mirroring, tap the cast button on your device.

# Method 2 (via wireless router)

**Note:** For better streaming performance, use a 5 GHz Wi-Fi network.

- Make sure your Android/Windows device and projector are connected to the same Wi-Fi network.
  - See Connect the projector to a Wi-Fi network, page 10.
- 2 Proceed with the steps 1-4 described in the foregoing method 1.

# 7 Screen mirroring with iOS devices

You can share your digital content on a big screen from iOS devices, like an iPhone or iPad.

#### Notice

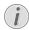

Copyright-protected content from Netflix, Amazon Prime, Hulu, etc. cannot be streamed.

### Method 1 (peer-to-peer)

**Note**: If the projector is already connected to Wi-Fi, disconnect Wi-Fi first, before pairing with your smartphone.

1 From the home menu (press ♠), select *Wi-Fi Screen Sync* and press **OK**.

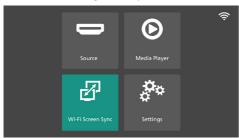

- 2 Select  $AirPlay^{TM}$  and press **OK**.
  - The message window is displayed to prompt you to connect your iOS device to the projector. The projector's hotspot name is given in the message.

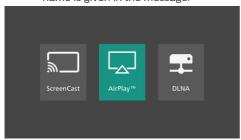

- 3 On your iOS device, go to Settings > Wi-Fi, then select the projector's hotspot name from the network list to connect.
- 4 Swipe down from the top-right corner of the screen to access Control Center.
- 5 Tap the Screen Mirroring icon. Then tap the projector name under "Screen Mirroring" to

- connect.
- 6 After successful connection, the screen content of your device is shared on the projection surface.
  - When casting your device's screen, you can use the remote control to adjust the volume.
  - To stop the mirroring, tap the Screen Mirroring icon on your device, then tap "Stop Mirroring".

# Method 2 (via wireless router)

- Make sure your iOS device and projector are connected to the same Wi-Fi network.
  - See Connect the projector to a Wi-Fi network, page 10.
- 2 From the home menu (press ♠), select *Wi-Fi Screen Sync* and press **OK**.
- 3 Select  $AirPlay^{TM}$  and press **OK**.
  - The message window is displayed to prompt you to connect your iPhone to the projector. The projector name is given in the message.

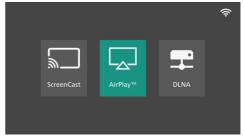

4 Proceed with the steps 4-6 described in the foregoing method 1.

# 8 DLNA screen mirroring

You can stream online video from your Android/ Windows/iOS device (e.g. a smartphone, or tablet) to the projection screen.

- Make sure your smartphone/tablet and projector are connected to the same Wi-Fi network.
- 2 From the home menu (press ♠), select *Wi-Fi Screen Sync* and press **OK**.

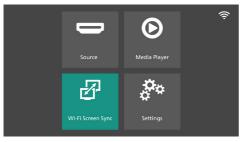

- 3 Select DLNA and press OK.
  - The message window is displayed to prompt you to connect your device to the projector. The projector name is given in the message.

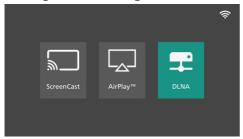

- 4 Launch the video player app on your smartphone/tablet and watch an online video.
- 5 Tap the TV icon in the video interface, then select the projector name from the available devices list.
- 6 After successful connection, the video is cast and played on the projection screen.

### 9 Change settings

This section helps you change the settings of the projector.

- 1 From the home menu (press ♠), select Settings to access the settings menu.
- 2 Use the **Navigation** buttons and **OK** to select and change settings.

### **Picture settings**

- 1 From the home menu, select Settings.
- 2 Navigate to Picture.
- 3 Select a picture option, and then use the Navigation buttons and OK to change the following settings.
- Picture Mode: Select a predefined color brightness setting for picture and video display, or select *User* to customize color values on brightness, contrast, color saturation, tint and sharpness.
  - Contrast: Adjust the contrast of the projected image.
  - Brightness: Adjust the overall brightness of the projected image.
  - Color: Adjust the colour saturation of the projected image.
  - Tint: Adjust the tint of the projected image.
  - Sharpness: Adjust the clarity of detail in the projected image.
- Color Temperature: Select Warm when using the projector in warm lighting environments; select Cool for use in typical office lighting, or Medium for a balanced picture.
- Noise Reduction: Select a noise reduction level (Low, Middle, High) to remove image noise from a video signal to achieve image clearness.

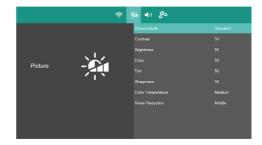

### Sound settings

- 1 From the home menu, select Settings.
- 2 Navigate to *Sound* to access the following settings:
- · Sound Mode: Select a preset sound mode.
  - Standard: Optimize sound quality for general content.
  - Movie: Best for movies.
  - Music: Best for music.
  - Sports: Best for sports.
  - User: Select User to set the treble and bass levels.
- Balance: Adjust the sound balance level (left/right balance) from -50 to 50. The default is 0.

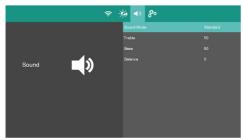

### More options

- 1 From the home menu, select Settings.
- 2 Navigate to *Option* to access the following settings:
  - OSD Language: Select a language for the OSD menus.
  - Projection Mode: Adjust the projection to the correct direction based on how the projector is installed.
  - Digital Zoom: Scale down the screen size in the range from 100% to 75%.
  - Factory Reset: Restore the product to its factory default settings.
  - Software Upgrade: Update the projector's software through a USB drive.
  - Network Upgrade: Update the projector's software over-the-air.
  - Version: View the projector's software version.

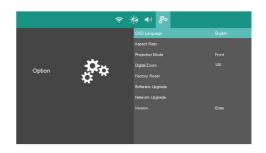

### **Factory reset**

If the projector does not function normally, reset the projector to the default settings. It will delete all the current settings.

- 1 From the home menu, select Settings.
- 2 Navigate to *Option Factory Reset* and press **OK**.
- 3 Follow the on-screen instructions to start or cancel resetting.

### 10 Maintenance

### Cleaning

### DANGER!

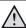

Follow the following instructions when cleaning the projector:

Use a soft, lint-free cloth. Never use liquid or easily flammable cleansers (sprays, abrasives, polishes, alcohol, etc.). Do not allow any moisture to reach the interior of the projector. Do not spray the projector with any cleaning fluids.

Wipe over the surfaces gently. Be careful that you do not scratch the surfaces.

### Cleaning the lens

Use a soft brush or lens cleaning paper for cleaning the lens of the projector.

### DANGER!

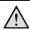

Do not use any liquid cleaning agents!

Do not use any liquid cleaning agents for cleaning the lens, to avoid damaging the coating film on the lens.

### **Update software**

The latest software of the projector can be found on www.philips.com/support for you to get the best features and support from the projector.

Before you update the software of the projector, check the current software version.

• From the home menu, select Settings, then go to Option - Version.

### CAUTION!

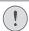

Do not turn off the projector or remove the USB flash drive during the update.

### Update software through Internet

- 1 Connect the projector to the Internet.
- 2 From the home menu, select Settings.
- 3 Go to Option Network Upgrade and press OK. The projector will check if a new version

is available.

 If a new version is found, the projector will prompt you to start the update.
 You can choose to start or cancel the update.

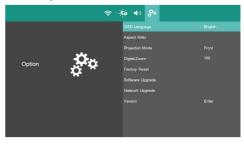

4 Follow the on-screen instructions to complete the update.

### Update software through USB

### **CAUTION!**

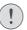

Do not turn off the projector or remove the USB flash drive during the update.

- 1 Check the latest software version on www. philips.com/support. Find your product (model number: NeoPix 110), and locate 'Software and drivers'.
- 2 Download the update package and unzip it if necessary.
  - Copy the file NPX110\_Firmware.bin to the root directory of the USB drive without unzipping it further.
- 3 Connect the USB flash drive (FAT32 formatted) to the **USB** port on the projector.
- 4 Go to Settings Option Software Upgrade, and press **OK**.
- 5 Follow the on-screen instructions to complete the update.

### 11 Troubleshooting

### Power cycling

If a problem occurs that cannot be corrected with the instructions in this user manual, follow the steps given here.

- 1 Turn the projector off.
- 2 Wait at least ten seconds.
- 3 Turn the projector on again by holding down  $\bigcirc$  for 1 second.
- 4 If the problem persists, please contact our technical service center or your dealer.

| Problems                                                                    | Solutions                                                                                                    |
|-----------------------------------------------------------------------------|----------------------------------------------------------------------------------------------------|
| The projector cannot be turned on.                                          | Disconnect and reconnect the power cable, and<br>try to turn the projector on again.                                                                                                    |
| The projector turns itself off.                                             | When the projector is running for a long period<br>of time, the surface becomes hot. Ventilate the<br>projector properly, with at least 30 cm clearness<br>around all the sides of the projector. |
|                                                                             | Check that the power cable is connected correctly.                                                                                                    |
| The projector cannot be turned off.                                         | • Press and hold ∪ longer than 30 seconds.                                                                                                    |
| The projector cannot read the USB stick.                                    | The projector does not support the exFAT file system.                                                                                                    |
|                                                                             | Format the USB stick in FAT format, then use it.                                                                                                    |
| No image from the external HDMI™ device.                                    | <ul> <li>Check if the HDMI™ input is selected.</li> <li>Disconnect the HDMI™ cable or switch off the HDMI™ device.</li> </ul>                                                                     |
|                                                                             | • Wait <b>3</b> seconds.                                                                                                    |
|                                                                             | Reconnect the HDMI™ cable or switch on the HDMI™ device again.                                                                                                    |
| No sound from the external connected                                        | Check the cables to the external device.                                                                                                    |
| device.                                                                     | Check that the sound is activated on the external device.                                                                                                    |
|                                                                             | Only the original cables from the device manufacturer may function.                                                                                                    |
| No sound from external HDMI™ output device.                                 | On the HDMI™ output device, set the audio setting to Stereo (PCM).                                                                                                    |
| No sound when you connect your computer via HDMI™ cable.                    | Check that the sound is activated on the computer and set to output to the projector.                                                                                                    |
| The projector does not react to remote control commands.                    | Check the batteries of the remote control.                                                                                                    |
| The temperature of the projector's surface is warm.                         | For this projector it is normal to generate moderate heat during operation.                                                                                                    |
| What to do if the projector does not work when connecting to a notebook PC? | Check that the HDMI™ cable is plugged in correctly.                                                                                                    |
|                                                                             | Make sure that the notebook PC has been<br>switched to projector display.                                                                                                    |

### 12 Appendixes

### Technical data

| Technolo | ogv/o | ptical |
|----------|-------|--------|

| Display technology      | LCD                                 |
|-------------------------|-------------------------------------|
| Light source            | single LED W                        |
| LED lifetime            | last over 30.000 hours              |
| Brightness              | 100 Lumens                          |
| Contrast ratio          | 3000:1                              |
| Resolution              | 1280 x 720 pixels                   |
| Resolution supported    | 1920 x 1080 pixels                  |
| Throw ratio             | 1.47:1                              |
| Screen size (diagonal)  | up to 65"                           |
| Screen distance65       | " screen @ 83" / 212 cm<br>distance |
| Aspect ratio            | 16:9                                |
| Projection modesfront   | r, rear, front/rear ceiling         |
| Focus adjustment        | manual                              |
| Vertical keystone       | manual                              |
| Digital zoom            | yes                                 |
| Sleep timer             | yes                                 |
| Tripod screw            | yes                                 |
| Sound Built-in speakers | 3 W                                 |
|                         |                                     |
| Connection              |                                     |
| HDMI™                   |                                     |
| MicroSD card reader     |                                     |
| USB-A                   |                                     |
| (1)                     | 1A for external dongles)            |
| Output audio            | 3.5 mm audio out                    |

### Power source

| Power supply      | 100-240 V/AC, 50/60 Hz, |
|-------------------|-------------------------|
|                   | 1.75 A max.             |
| Power consumption | operating: 42 W         |
|                   | standby: 0.25 W         |

### Multimedia player

Supported video formats: MP4, RMVB, AVI, RM, MKV

Supported audio formats: MP3, WMA, OGG, AAC, FLAC, APE, WAV

Supported photos formats: BMP, PNG, JPEG

### **Product details**

| Dimensions (W x D x H) | 146 x 123 x 62 mm     |
|------------------------|-----------------------|
|                        | 5.75 x 4.84 x 2.44 in |
| Weight                 | 0.5 kg / 1.1 lb       |
| Operating temperature  | 5 °C - 35 °C          |
| Storage temperature    | < 60 °C               |

### Package contents

- NeoPix 110 projector
- Remote control with 2x AAA batteries
- Power cables with plugs x 3 (EU, UK, US)
- Quick Start Guide & Warranty Card

### CE statement

- The product shall only be connected to a USB interface of version USB 2.0 or higher.
- Adapter shall be installed near the equipment and shall be easily accessible.
- The operating temperature of the EUT can't exceed 35°C and shouldn't be lower than 5°C.
- The plug is considered as disconnect device of adapter.

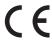

The Declaration of Compliance can be consulted on the site www.philips.com.

### **FCC** statement

### 15.19 Labeling requirements.

This device complies with part 15 of the FCC Rules. Operation is subject to the following two conditions: (1) This device may not cause harmful interference, and (2) this device must accept any interference received, including interference that may cause undesired operation.

### 15.21 Information to the user.

Any changes or modifications not expressly approved by the party responsible for compliance could void the user's authority to operate the equipment.

#### 15.105 Information to user.

This equipment has been tested and found to comply with the limits for a Class B digital device, pursuant to Part 15 of the FCC Rules. These limits are designed to provide reasonable protection against harmful interference in a residential installation. This equipment generates, uses and can radiate radio frequency energy and, if not installed and used in accordance with the instructions, may cause harmful interference to radio communications. However, there is no guarantee that interference will not occur in a particular installation. If this equipment does cause harmful interference to radio or television reception, which can be determined by turning the equipment off and on, the user is encouraged to try to correct the interference by one or more of the following measures:

- · Reorient or relocate the receiving antenna.
- Increase the separation between the equipment and receiver.
- Connect the equipment into an outlet on a circuit different from that to which the receiver is connected.
- Consult the dealer or an experienced radio/ TV technician for help.

FCC ID: 2ASRT-NPX110

# Canada regulatory compliance

This device complies with Industry Canada CAN ICES-3 (B)/NMB-3(B)

RSS-Gen & RSS-247 statement: This device complies with Industry Canada RSS standard(s). Operation is subject to the following two

- conditions:

  1 This device may not cause interference, and
- 2 This device must accept any interference, including interference that may cause undesired operation of the device.

### Other notice

Preservation of the environment as part of a sustainable development plan is an essential concern of Screeneo Innovation SA. The desire of Screeneo Innovation SA is to operate systems respecting the environment and consequently it has decided to integrate environmental performances in the life cycle of these products, from manufacturing to commissioning use and elimination.

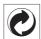

Packaging: The presence of the logo (green dot) means that a contribution is paid to an approved national organisation to improve package recovery and recycling infrastructures. Please respect the sorting rules set up locally for this kind of waste.

**Batteries**: If your product contains batteries, they must be disposed of at an appropriate collection point.

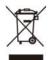

**Product:** The crossed-out waste bin symbol on the product means that the product belongs to the family of electrical and electronic equipment. In this respect, the European regulations ask you to dispose of it selectively:

- At sales points in the event of the purchase of similar equipment.
- At the collection points made available to you locally (drop-off center, selective collection, etc.).

In this way you can participate in the reuse and upgrading of Electrical and Electronic Equipment Waste, which can have an effect on the environment and human health.

The paper and cardboard packaging used can be disposed of as recyclable paper. Have the plastic wrapping recycled or dispose of it in the non-recyclable waste, depending on the requirements in your country.

Trademarks: The mentioned references in this manual are trademarks of the respective companies. The lack of the trademarks <sup>®</sup> and <sup>™</sup> does not justify the assumption that these dedicated terminologies are free trademarks. Other product names used herein are for identification purposes only and may be trademarks of their respective owners. Screeneo Innovation SA disclaims any and all rights in those marks.

Neither Screeneo Innovation SA nor its affiliates shall be liable to the purchaser of this product or third parties for damages, losses, costs, or expense s incurred by the purchaser or third parties as a result of accident, misuse, or abuse of this product or unauthorised modifications, repairs, or alterations to this product, or failure to strictly comply with Screeneo Innovation SA operating and maintenance instructions.

Screeneo Innovation SA shall not be liable for any damages or problems arising from the use of any options or any consumable materials other than those designated as original Screeneo Innovation SA/PHILIPS products or Screeneo Innovation SA/PHILIPS approved products.

Screeneo Innovation SA shall not be held liable for any damage resulting from electromagnetic interference that occurs from the use of any interface cables other than those designated as

Screeneo Innovation SA/PHILIPS products.

All rights reserved. No part of this publication may be reproduced, stored in a retrieval system or transmitted in any form or by any means, electronic, mechanical, photocopying, recording, or otherwise, without the prior written permission of Screeneo Innovation SA. The information contained herein is designed only for use with this product. Screeneo Innovation SA. is not responsible for any use of this information as applied to other devices.

This user manual is a document that does not represent a contract.

Errors, printing errors and changes are reserved.

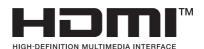

The terms HDMI, HDMI High-Definition Multimedia Interface, HDMI trade dress and the HDMI Logos are trademarks or registered trademarks of HDMI Licensing Administrator, Inc.

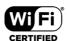

Wi-Fi®, the Wi-Fi logo, the Wi-Fi CERTIFIED logo, and other marks are trademarks of Wi-Fi Alliance.

#### Trademark notice

Apple, AirPlay and the AirPlay logo are trademarks or registered trademarks of Apple, Inc. in the US and other countries.

Google, Android and the Android logo are trademarks or registered trademarks of Google, Inc. in the US and other countries

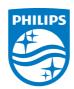

### Screeneo Innovation SA

Route de Lully 5c - 1131 Tolochenaz - Switzerland

Philips and the Philips Shield Emblem are registered trademarks of Koninklijke Philips N.V. and are used under license. Screeneo Innovation SA is the warrantor in relation to the product with which this booklet was packaged.

NeoPix 110